## *Sy Vertex Standard*

### **VX-5500/6000 Quick Reference Guide (NA)**

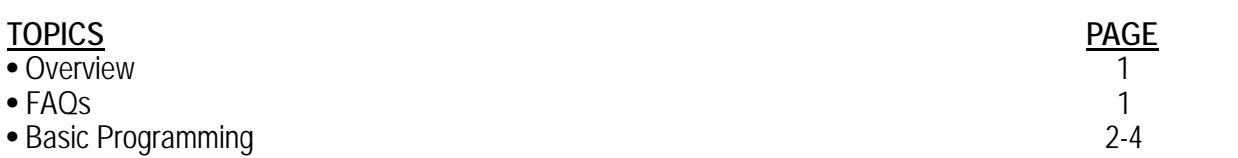

#### **OVERVIEW**

**Product:** VX-5500/6000

#### **Required Equipment:**

 Laptop/Desktop PC with Windows XP service pack 3/vista/windows 7  $\Box$   $\odot$  FIF-12A and CT-105 Programming cable  $\Box$   $\bigcirc$  Latest Clone editor Software – CE49 NOTE: Software & Firmware is accessible via Vertex Standard Online (VSOL)

#### **Required Information:**

 $\Box$  Frequencies (Provided by FCC)

### **FAQs**

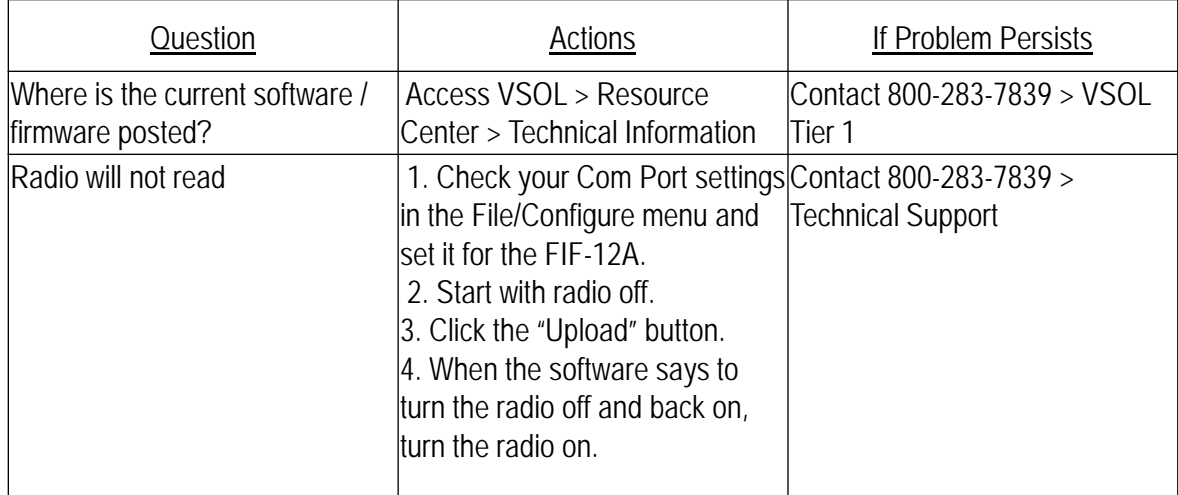

# *Sy Vertex Standard*

### **VX-5500/6000 Quick Reference Guide (NA)**

#### **BASIC PROGRAMMING**

**STEP 1:** Complete the following set up configuration

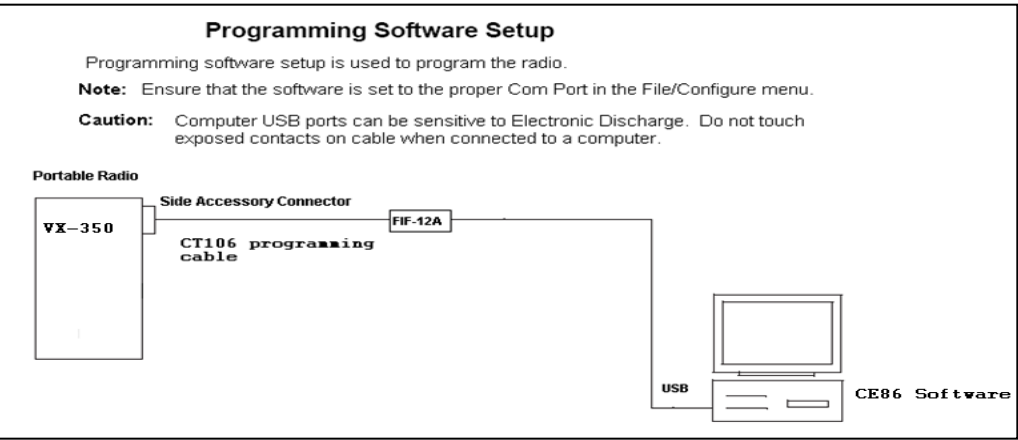

being used. (see FAQ's)

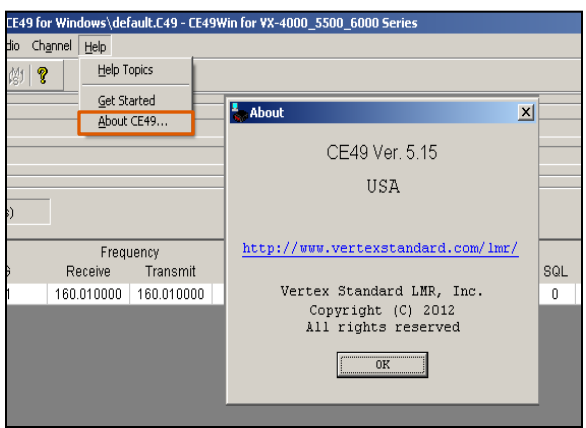

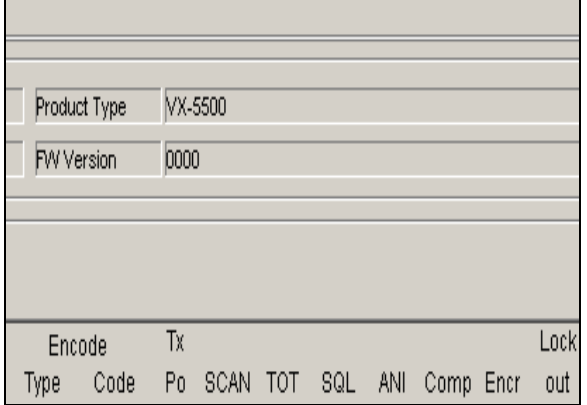

**STEP 2:** Verify that the latest software version is **STEP 3:** After connecting the radio, read the radio

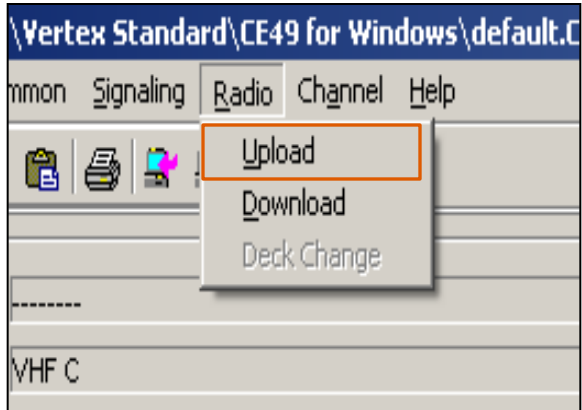

**STEP 4:** Verify the radio has the latest firmware **STEP 5:** Select Wide or Narrowband operation by (see FAQ's) double-clicking on the field.

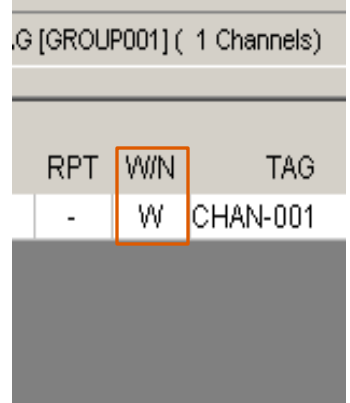

# *Vertex Standard*

### **VX-5500/6000 Quick Reference Guide (NA)**

#### **BASIC PROGRAMMING continued**

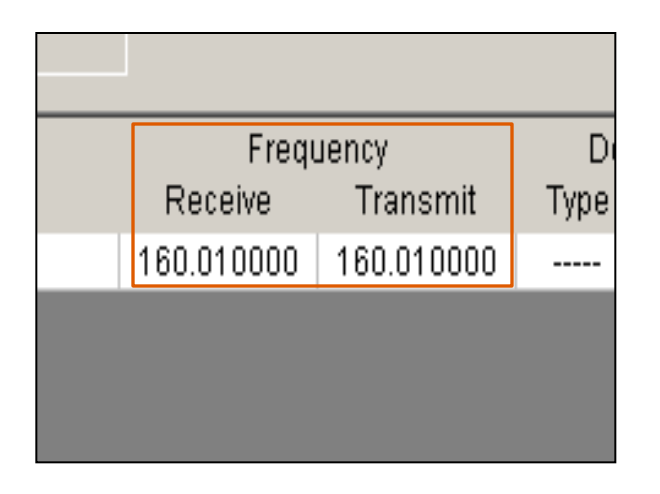

**STEP 8:** Once enabled, double click on each field **STEP 9:** If multiple channels/groups are desired, to change to the desired tones.

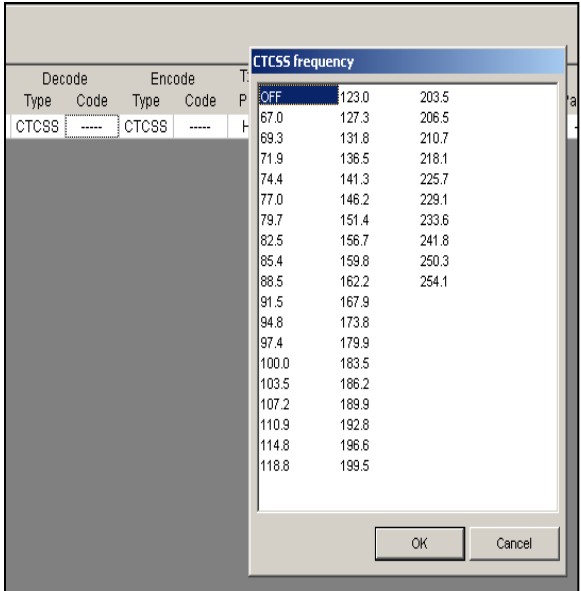

**STEP 6:** Enter Transmit and Receive frequency **STEP 7:** If desired, activate Sub Audio tones for each channel by clicking on the field and pressing the "Space Bar" until desired type is selected (CTCSS or DCS).

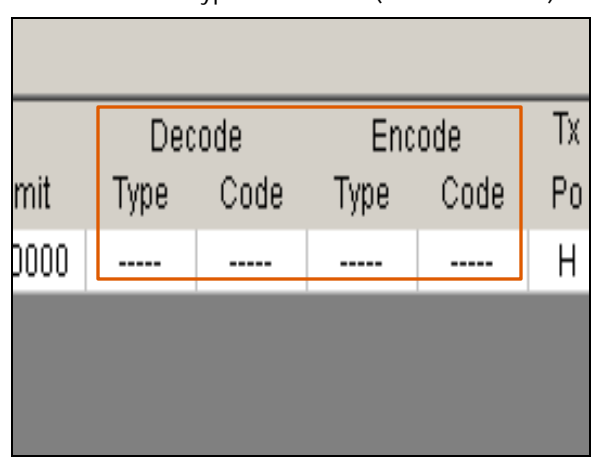

open the Channel Allocation/Group Tag window.

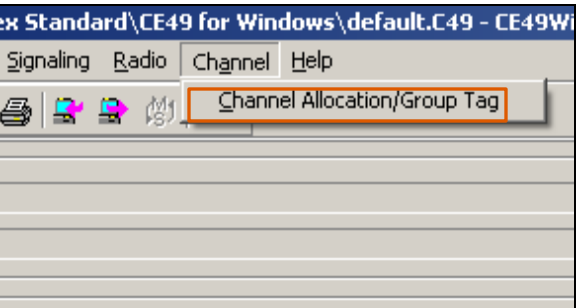

## *Sy Vertex Standard*

## **VX-5500/6000 Quick Reference Guide (NA)**

#### **BASIC PROGRAMMING continued**

**STEP 10:** Enter the desired number of channels in each desired group.  $\blacksquare$  in this group and in any additional groups.

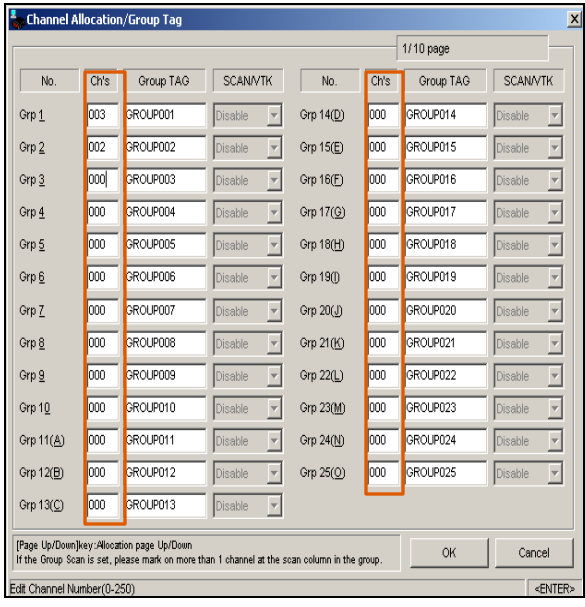

**STEP 12:** Write the program into the radio.

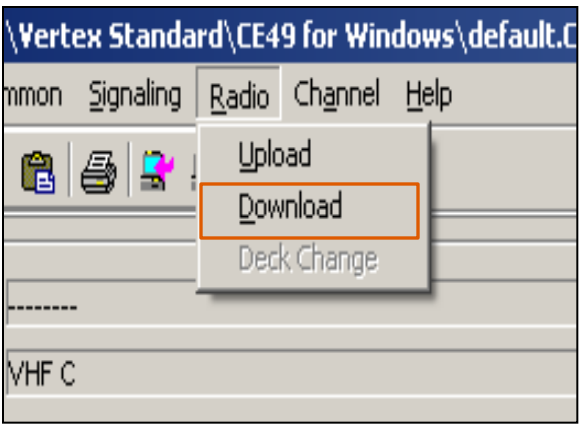

**STEP 11: Repeat steps 5-8 for all added channels** 

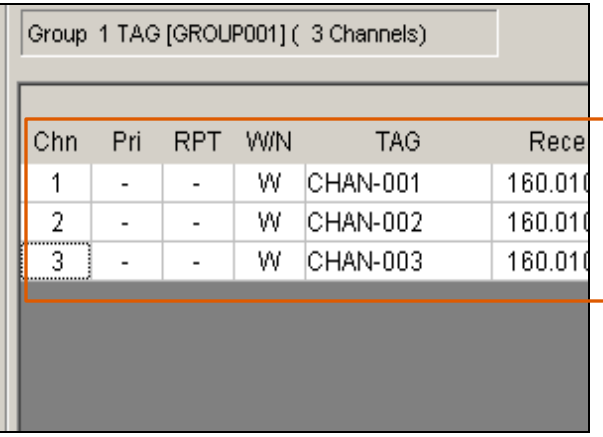